# **HawkEye**

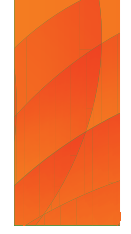

# **N-Cap reporting**

Create and submit your nitrogen report using HawkEye.

From July 2022, all dairy farms must provide their annual nitrogen (N) use for the year, from 1 July to 30 June, to their regional council.

# **How do I get started?**

- Check your farm map is accurate and complete.
- Add **exclusion zones** for areas you don't want to spread any fertiliser.
- Record your nitrogen fertiliser applications inside HawkEye. GPS tracked **fertiliser proof of placement** can be provided by Ravensdown Joint Venture spreaders<sup>1</sup>, your **TracMap guided**<sup>2</sup> spreading contractor and GPS enabled C-Dax controllers. You can also **manually record** where you have spread fertiliser.

Once you have your nutrient usage recorded for the year, you can create your nitrogen report with a few simple steps in HawkEye.

# **Creating your Nitrogen Report**

- Go to **Reports > Nitrogen Reports**
- Click **Create** to make your landholding. This is a contiguous land area (area of adjoining land) being farmed that you will use to report your N use. You can create more than one landholding if you have non-contiguous areas on-farm.
- Enter your **Farm name**.

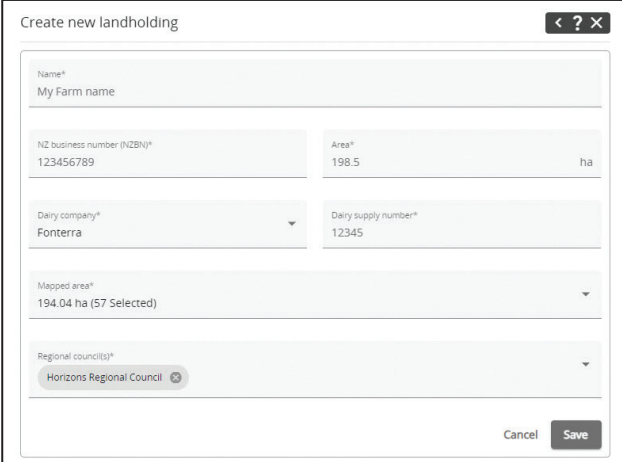

- Enter your **NZ business number.**
- If you do not have one or wish to apply for one enter 0000.

1 Mainland Spreading require the TracMap add-on for proof of placement data to be available in HawkEye.

- Select your **Dairy company** from the list.
- Enter your **Dairy supply number.**
- Select the paddocks and or management zones from the map or list. Exclude any ineffective areas such as laneways, houses, and dairy sheds.
- Select your **Regional council(s).**
- If your farm crosses regional council boundaries, select both councils.
- Update the **Area** of the farm to your full title area including any lease land.
- Click **Save.**

### **Create a New report**

- Select **New Report.**
- Select the **Reporting year** from the list.
- Enter your **Contact details.** This should be the person on farm responsible for the nitrogen report.
- Click **Save**.

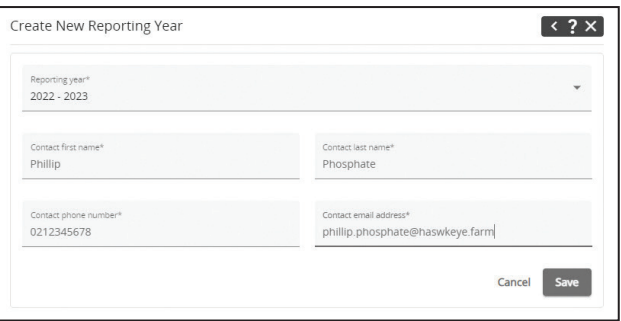

#### **• Assign land categories**

- These define how your land was used during the reporting year. The categories are:
- ◊ Grazed pasture
- ◊ Grazed forage crops
- ◊ Grazed harvest crops
- ◊ Ungrazed land

An area can have multiple land categories assigned over the year and you can assign land categories to multiple paddocks at once.

2 Integration with a TracMap spreader is a pay to use addon in HawkEye. Please contact us if you wish to integrate with your TracMap capable spreader.

# **HawkEye N-Cap Reporting**

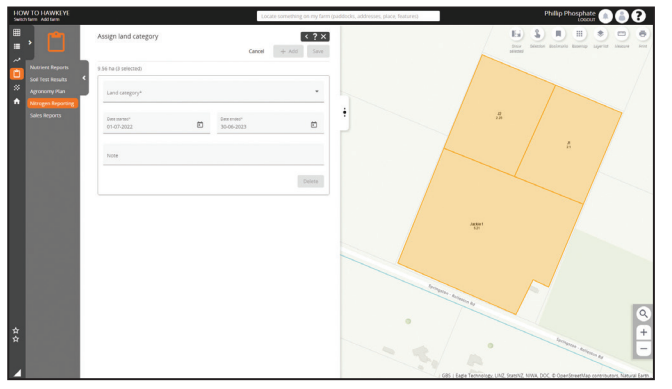

- Select the paddock(s) from the list or map.
- Select **Assign**.
- Select the **Land category** from the list.
- Change the **Date ended** if required
- For single categories, the date range is automatically defaulted to the reporting year.
- Click **Add** to assign a different land category in the same reporting year.
- You can add as many time periods as required.
- Add any **Notes**. These are for your reference and will not be sent to council.
- Click **Save**.
- Once all paddocks/management zones have been assigned you can generate your nitrogen report by selecting **Generate report**.

## **The Nitrogen Report**

The nitrogen report consists of three parts. The N report, a product report, and a sales report.

#### **N Report**

The N report shows the hectares, total nitrogen applied and kg N/ha/yr for each land category and overarching category.

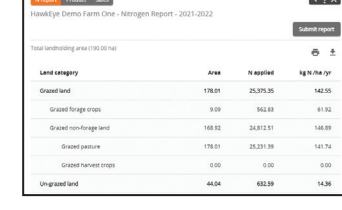

The information required for council is the kg N/ ha/yr and total hectares for grazed land, grazed forage, grazed non-forage (sum of grazed pasture and grazed harvest crop\*) and ungrazed land. Grazed pasture and grazed harvest crop figures are supplied for your reference.

## **How does the calculation work?**

HawkEye will look at all nitrogen-based applications for the reporting year and allocate them to the correct land category in the given time ranges. It will then calculate the total N applied and average kg N/ha for the year for each land category. It will also give an overall figure for the grazed land.

#### **The Product Report**

The product report provides a list of the products applied, the dates of application, and the N% in each product. Rates are not included

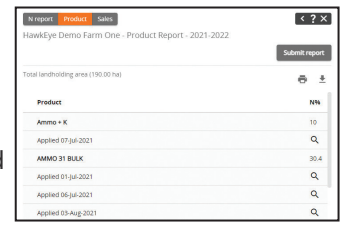

as only the overall numbers need to be reported.

#### **The Sales Report**

This report will show all your Ravensdown purchases that contain nitrogen for the reporting year

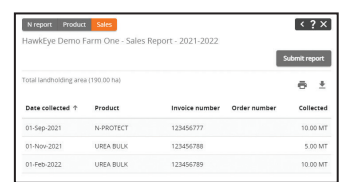

selected. If you have multiple properties on your HawkEye account, all sales will show. This is OK for submission. It is recommended you keep copies of invoices for auditing purposes.

If you have additional invoices not shown, you can add these in manually via the Sales summary.

#### **Submitting your report**

- Select **Submit report** from the Land category page or the Report page.
- Check your landholding and reporter details are correct. They can be edited at this point before being submitted.
- Select **Yes** if you have complied with the 190kg/N/ha limit on grazed pastoral areas. Select **No** if you have exceeded the 190kgN/ha limit on grazed pasture.

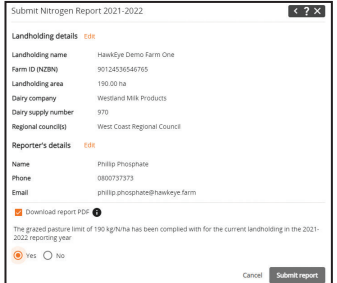

- Select **Submit report**.
- Read the data use agreement.
- Select **Submit**.
- Your data will now be sent into the national database for access by your selected regional council(s).

To find out more go to https://www.hawkeye.farm/ support#/Reports.